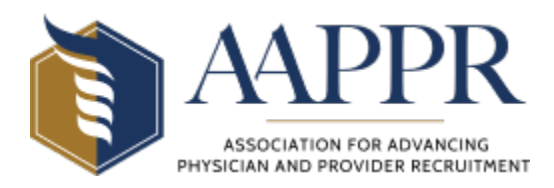

AAPPR automatically tracks continuing education credits for any AAPPR-sponsored events in the AAPPR Academy (with the exception of Roundtables). Learners may track continuing education credits earned through professional development activities sponsored by other organizations (including AAPPR affiliates) by following these steps to upload the information themselves.

- 1. Login to **[AAPPR Academy](https://academy.aappr.org/)**.
- 2. Click on "**My Dashboard**."
- 3. Click on "**Fulfillments**."

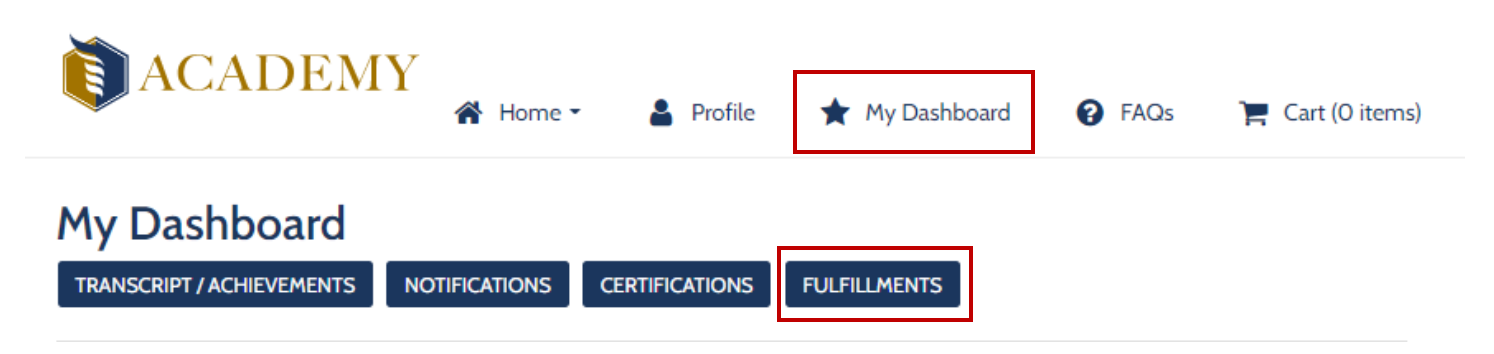

- 4. Click the "**Add Additional Credits/Experience**" button.
- 5. Enter the **Title** of the professional development activity and the **Date Earned**.
- 6. Be sure to click the "**Include on downloadable transcript**" box and fill in the fields as follows:
	- **Provider** organization that sponsored the activity
	- **Number of Credits** enter them in quarterhour increments (ex. 1.25, 2.50, 3.00, etc.)
	- **Type of Credits** enter "CE"
	- **Course ID** (optional)
	- **Specialty Type** (optional)
	- **Specialty Credits** (optional)
	- **Expiration Date** List the expiration date of credits you received. If there is no expiration date, please enter a date that is three years from the date the event was held.

## **Add Credits**

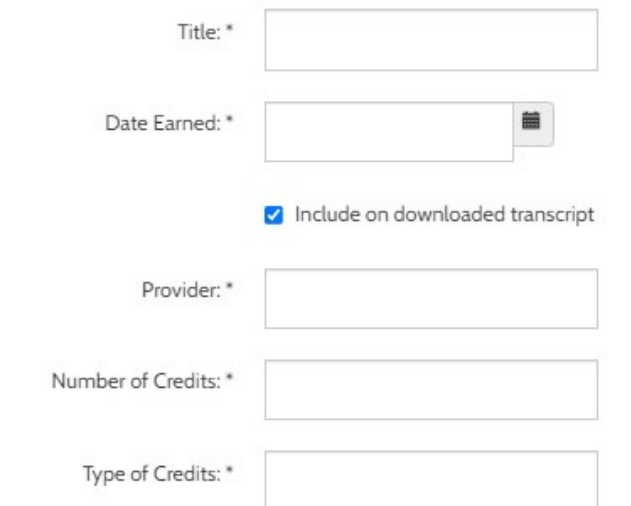

7. If you have earned an AAPPR certification and would like to apply the credits towards your certification renewal, do the following:

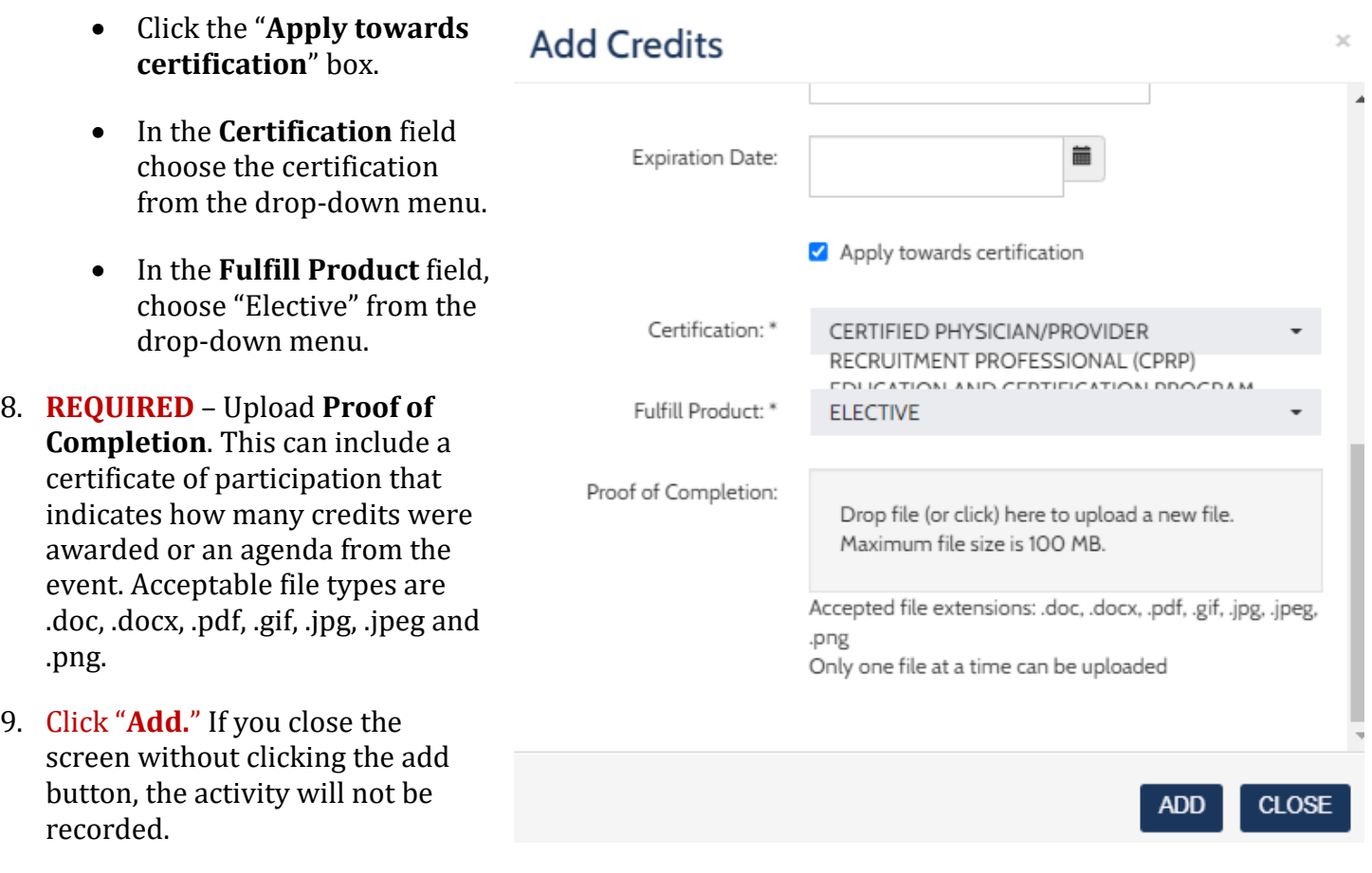

The activity will now show up in your **Transcript** which in accessible from the **My Dashboard** section.